# 公的個人認証サービス 利用者クライアントソフト Ver3.6 インストール手順書 (Mac OS をお使いの方向け)

# 第 1.2 版

地方公共団体情報システム機構

-変更履歴-

| 版数  | 変更日付       | 変更内容                       |
|-----|------------|----------------------------|
| 1.0 | 2021.03.31 | 新規作成                       |
| 1.1 | 2023.02.01 | 拡張機能について追加                 |
| 1.2 | 2023.03.31 | 住所等同意状況の照会·取消機能追加に伴い、以下を修正 |
|     |            | · JPKI 利用者ソフトのバージョンを3.6に変更 |
|     |            | ・メインメニュー画面                 |
|     |            | ・パスワード入力画面                 |
|     |            |                            |
|     |            |                            |
|     |            |                            |
|     |            |                            |
|     |            |                            |
|     |            |                            |
|     |            |                            |
|     |            |                            |
|     |            |                            |
|     |            |                            |

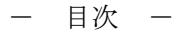

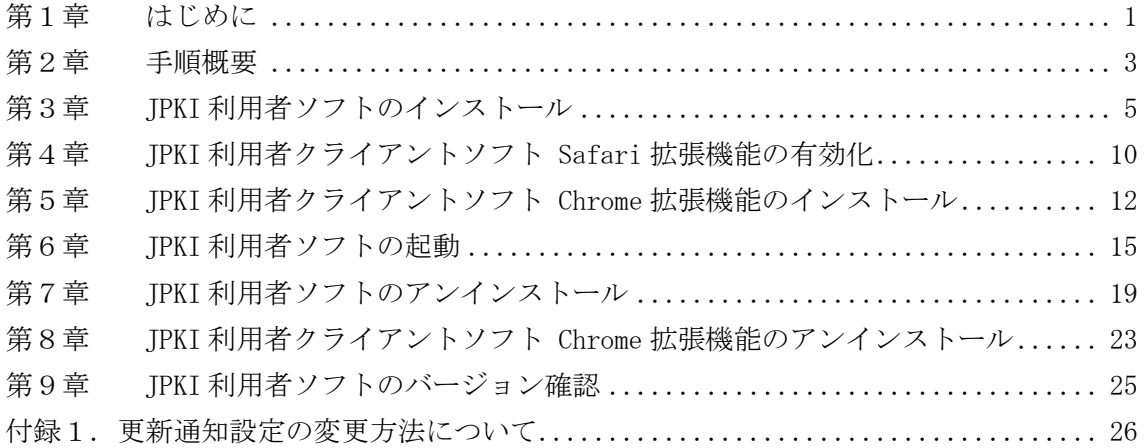

#### <span id="page-3-0"></span>第1章 はじめに

公的個人認証サービス利用者クライアントソフト(以下、JPKI 利用者ソフト)について の最新情報は「公的個人認証サービスポータルサイト(以下、JPKI ポータルサイト)」 (<https://www.jpki.go.jp/>)にてお知らせいたします。

JPKI 利用者ソフトのインストールを始める前に、JPKI 利用者ソフトの<前提ハードウェ ア>および<前提ソフトウェア>を確認してください。下表に該当しないパソコンをお使 いの場合、JPKI 利用者ソフトはうまく動かないことがあります。

<前提ハードウェア>

| プロセッサ      | Intel Core 2 Duo プロセッサ以上                       |
|------------|------------------------------------------------|
| メモリ        | 512MB 以上の実装メモリ                                 |
| ハードディスク    | 200MB 以上のディスクスペース(※1)                          |
| ディスプレイ     | 解像度 800×600 ドット以上、色数 256 色以上                   |
| ネットワーク     | インターネットに接続できる環境にあること                           |
| IC カードリーダラ | USB など、IC カードリーダライタに接続するためのインターフェー             |
|            | イ タ イ ン タ ー スを備えていること                          |
| フェース       |                                                |
| IC カード     | 個人番号カードであること                                   |
| IC カードリーダラ | 以下の条件を満たす IC カードリーダライタ                         |
| イタ         | IC カードのインターフェース(非接触型、接触非接触両対応型)<br>$\bullet$   |
|            | に対応していること                                      |
|            | - PC/SC 対応 IC カードリーダライタ (※3)であること<br>$\bullet$ |
|            | USB など、パソコンに接続するためのインターフェースを有する                |
|            | こと                                             |
|            | IC カードリーダライタと通信するためのドライバソフトウェア<br>$\bullet$    |
|            | が提供されていること                                     |
|            | IC カードの搬送方式が手動挿入/手動排出タイプまたは自動挿<br>$\bullet$    |
|            | 入/自動排出タイプであること                                 |
|            | IC カードを挿入するスロットの数は 1 つとし、1 度に挿入でき              |
|            | る IC カードは 1 枚であること                             |

※1 本ソフトウェアのインストールに必要となるディスク容量です。IC カードリーダ ライタのドライバソフトウェア等で必要となるディスク容量は含みません。

- ※2 JPKI 利用者ソフトをご利用になるためには、IC カードおよび IC カードリーダラ イタが必要となります。(IC カードリーダライタの接続方法およびドライバソフ トウェアのインストールについては、お使いの製品の設定手順書等に従ってくだ さい。)
- ※3 Personal Computer/Smart Card の略。

<前提ソフトウェア>

対応プラットフォーム、Web ブラウザ、JavaVM については次の URL を参照のこと。 <https://www.jpki.go.jp/download/mac.html>

<対応バージョン>

本手順書が対応する JPKI 利用者ソフトのバージョンを以下に示します。

・JPKI 利用者ソフト Ver3.6(Mac 版)

# <span id="page-5-0"></span>第2章 手順概要

手順の概要は以下の通りです。

・JPKI 利用者ソフトのインストール

利用者ソフトをインストールします。JPKI 利用者ソフトのインストール手順については、 本手順書の[「第3章](#page-7-0) JPKI [利用者ソフトのインストール」](#page-7-0)を参照してください。

・Safari 拡張機能の有効化

利用者クライアントソフト Safari/Chrome 対応版を Safari ブラウザで利用する場合、 Safari 拡張機能の有効化が必要となります。有効化手順については、本手順書[「第4](#page-12-0) [章](#page-12-0) JPKI [利用者クライアントソフト](#page-12-0) Safari 拡張機能の有効化」を参照してください。

・Chrome 拡張機能のインストール

利用者クライアントソフト Safari/Chrome 対応版を Chrome ブラウザで利用する場合、 Chrome 拡張機能のインストールが必要となります。インストール手順については、本手 順書[「第5章](#page-14-0) JPKI [利用者クライアントソフト](#page-14-0) Chrome 拡張機能のインストール」を参 照してください。

・IC カードリーダライタドライバのインストール

お使いになる IC カードリーダライタのドライバソフトウェアをインストールします。 IC カードリーダライタの接続方法およびドライバソフトウェアのインストール方法に ついては、お使いになる製品の設定手順書等に従ってください。

(既に IC カードリーダライタのドライバをインストールされている場合、本手順は不 要です。)

・JPKI 利用者ソフトの起動 JPKI 利用者ソフトを起動します。JPKI 利用者ソフトの起動方法および IC カードリーダ ライタの設定方法については、本手順書の[「第6章](#page-17-0) JPKI [利用者ソフトの起動」](#page-17-0)や JPKI 利用者ソフトのヘルプ等を参照してください。

(前提)

JPKI 利用者ソフトと連携するアプリケーションを利用するためには、JRE (Java の実行 環境)のインストールが必要になる場合があります。JRE のインストールが必要な機能 の詳細については、JPKI 利用者ソフトのヘルプ等を参照してください。また、JRE のダ ウンロード方法およびインストール方法については、Oracle 社のホームページを参照し てください。

なお、JPKI ポータルサイトにダウンロード方法やインストール方法についての参考情報 を掲載しています。(<https://www.jpki.go.jp/e-apply/jre.html>)

# <span id="page-7-0"></span>第3章 JPKI 利用者ソフトのインストール

JPKI 利用者ソフトのインストールを行います。(本章では、OS X 10.15 をお使いの場合 の例を示します。)

必ず管理者権限のユーザでログインし、インストールを行ってください。

既に JPKI 利用者ソフトをインストールしているパソコンに再インストール、またはバー ジョンアップインストールする場合は、必ずインストールの前に既にインストールされて いる JPKI 利用者ソフトをアンインストール [\(第7章](#page-21-0) 参照) してください。

- (1) MacOS 上で起動しているすべてのソフトウェアを終了します。(それぞれのソフトウェ アの終了方法については、ソフトウェアに付属のマニュアルを参照してください。)
- (2) JPKI ポ ー タ ル サ イ ト か ら ダウンロードしたディスクイメージ "JPKIMac\_03-06\_01-00.dmg"をダブルクリックしてください。

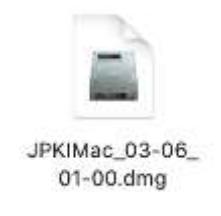

(3) Finder が起動します。ボリューム"JPKIMac"内のインストーラ"JPKIInstall.pkg" をダブルクリックしてください。

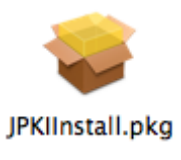

(4) インストーラの初期画面が表示されます。【続ける】ボタンをクリックして次画面に進 みます。

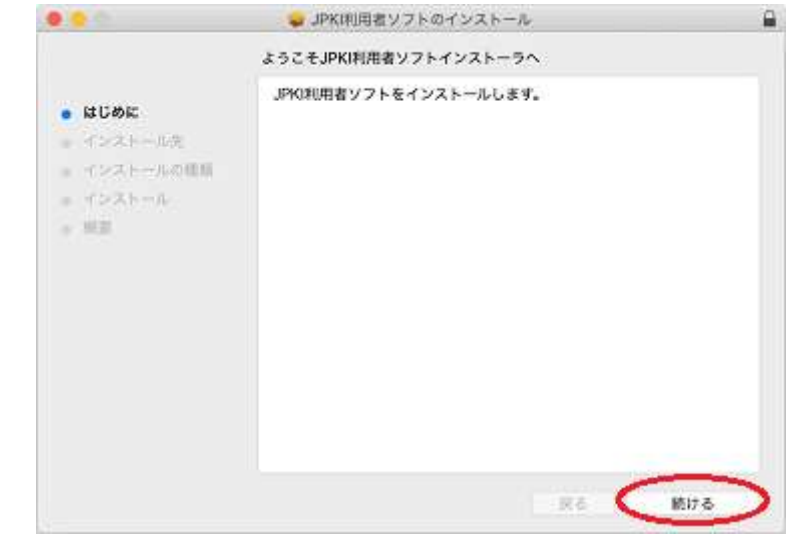

(5) インストール開始画面が表示されます。内容を確認し、【インストール】ボタンをク リックして次画面に進みます。

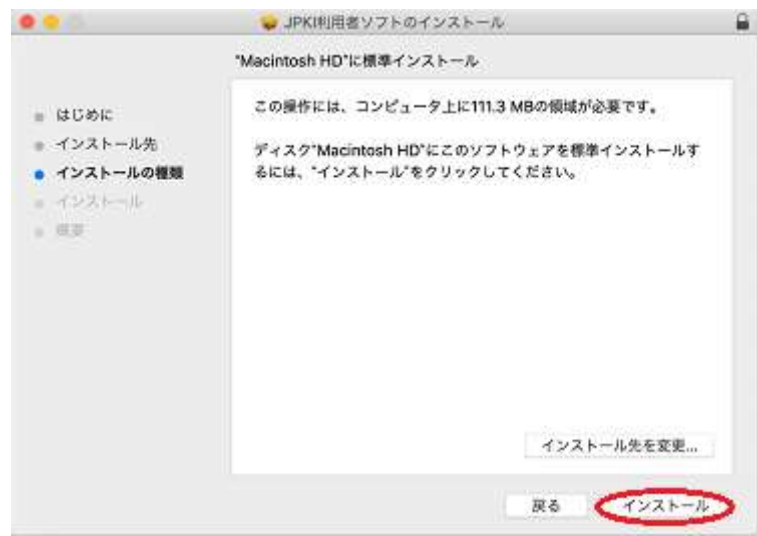

(6) パスワードの入力ダイアログが表示されます。名前の欄に管理者名が表示されている 事を確認し、パスワードを入力後、【ソフトウェアをインストール】ボタンをクリック してください。

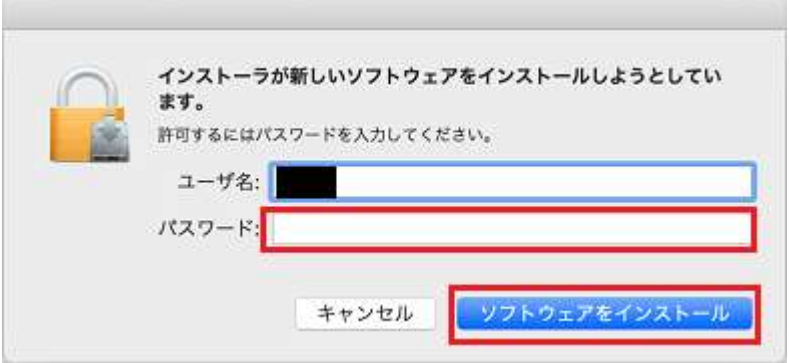

(7) ソフトウェアのインストールが開始されます。

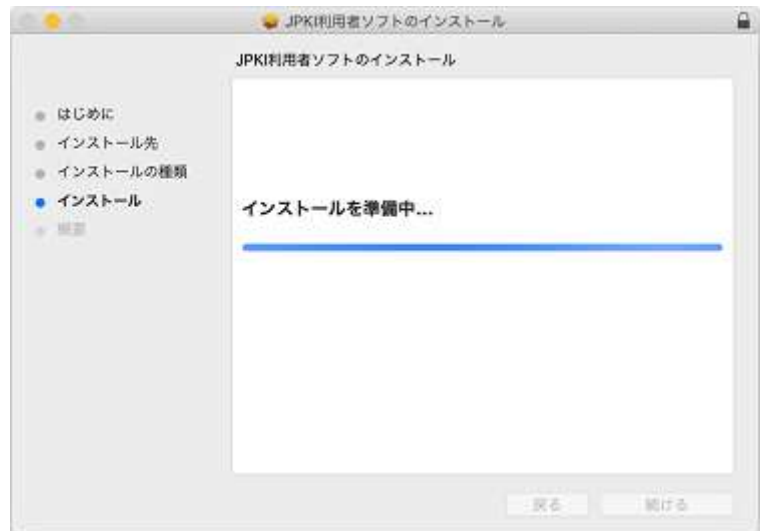

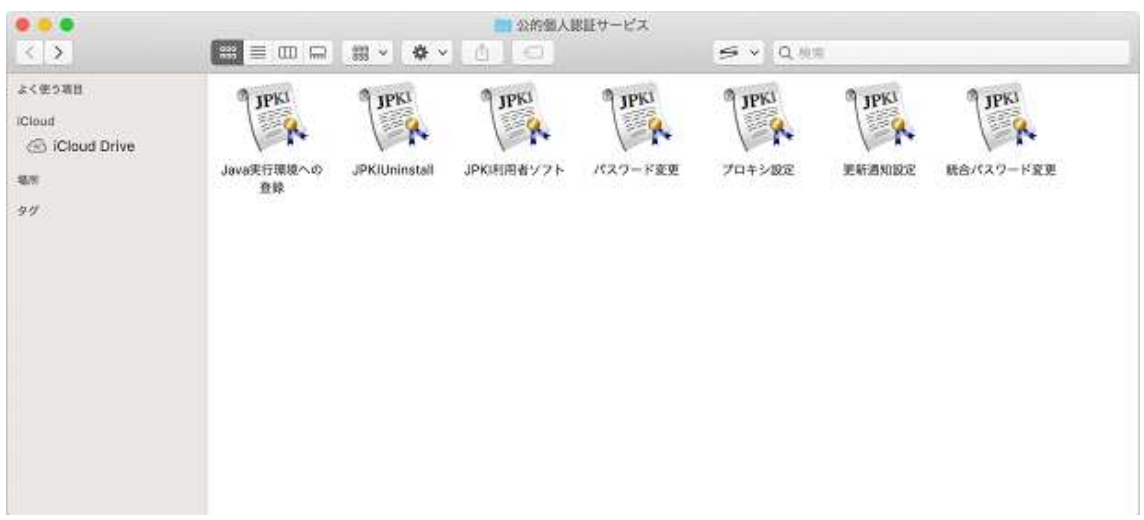

(8) Finder が起動し公的個人認証サービスが表示されます。

(9) 電子証明書の更新通知設定ダイアログが表示されます。更新通知を有効にする場合は 【はい】ボタンをクリックしてください。

インストール後に、更新通知の設定を変更する場合の手順については、付録1を参照し てください。

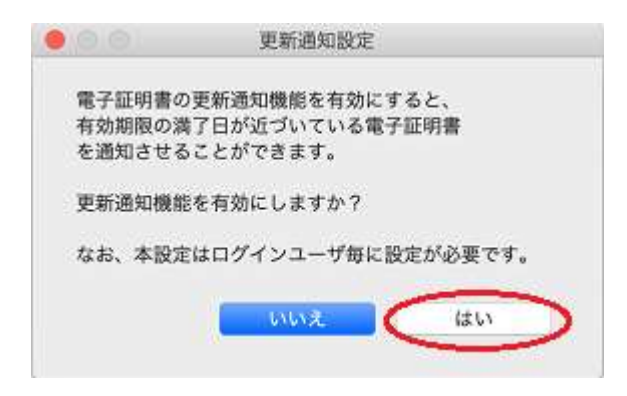

(10)インストールが完了しました。インストーラの画面に戻り【閉じる】ボタンをクリッ クしてインストールを終了してください。

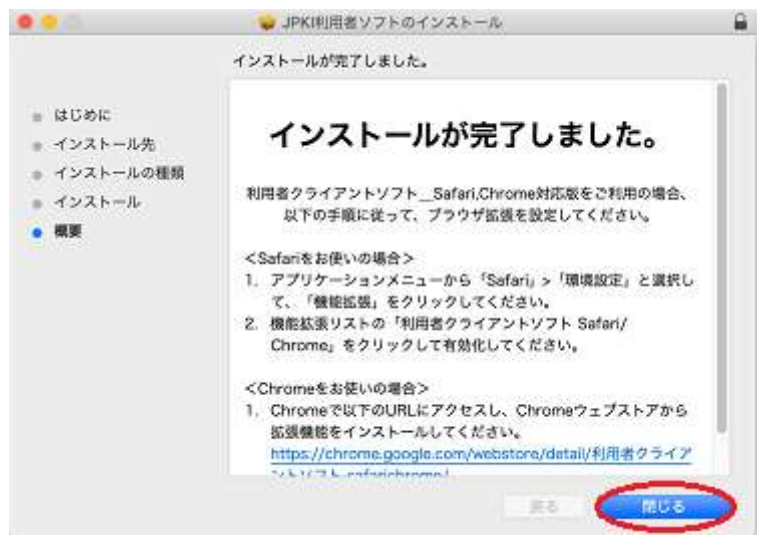

(注意事項)

利用者クライアントソフト Safari/Chrome 対応版を使用するには Safari 拡張機能の有効化、 又は Chrome 拡張機能のインストールが必要になります。詳細は[「第4章](#page-12-0) JPKI [利用者クラ](#page-12-0) イアントソフト Safari [拡張機能の有効化」](#page-12-0)、又は[「第5章](#page-14-0) JPKI [利用者クライアントソフ](#page-14-0) ト Chrome [拡張機能のインストール」](#page-14-0)を参照してください。

## <span id="page-12-0"></span>第4章 JPKI 利用者クライアントソフト Safari 拡張機能の有効化

利用者クライアントソフト Safari/Chrome 対応版を Safari ブラウザで利用するには、 Safari 拡張機能の有効化をしてください。

Safari 拡張機能の有効化は、利用するユーザ毎に設定が必要となります。

(1) Safari ブラウザを開いて、メニューバーから Safari をクリックして、【環境設定】を クリックしてください。

Safari ファイル 編集 表示 履歴 ブックマーク 開発 ウインドウ ヘルプ

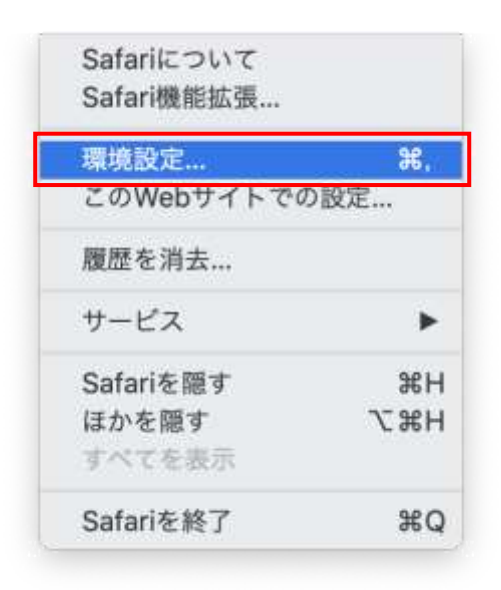

(2) 拡張機能タブを選択して、『利用者クライアントソフト Safari/Chrome』が表示されて いることを確認し、□ボックスにチェックを入れ有効化します。

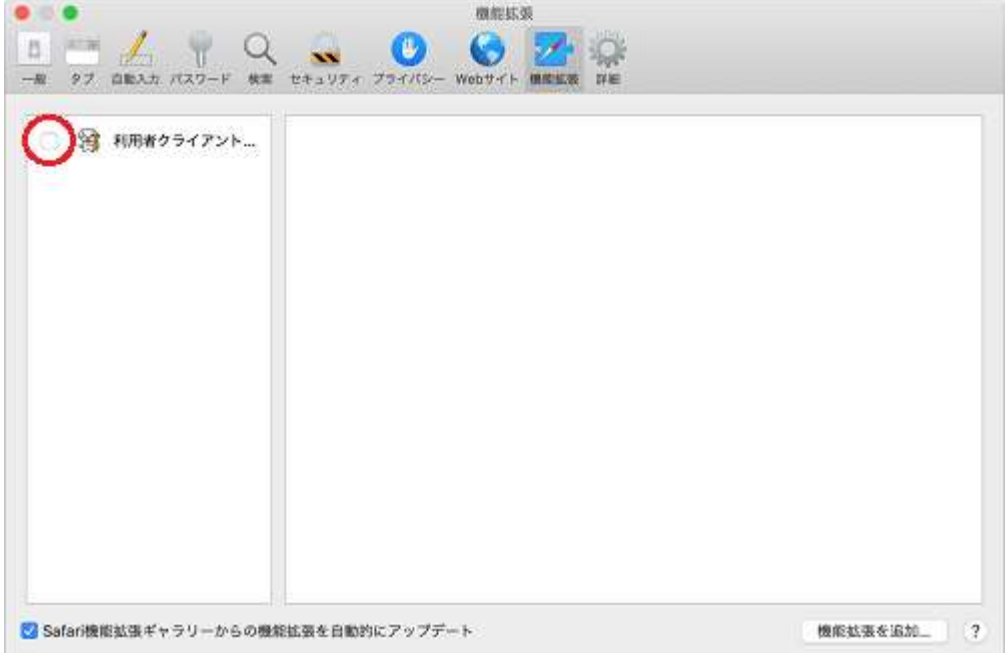

(3) 『利用者クライアントソフト Safari/Chrome』の詳細情報が表示されたことを確認出来 たら有効化されました。

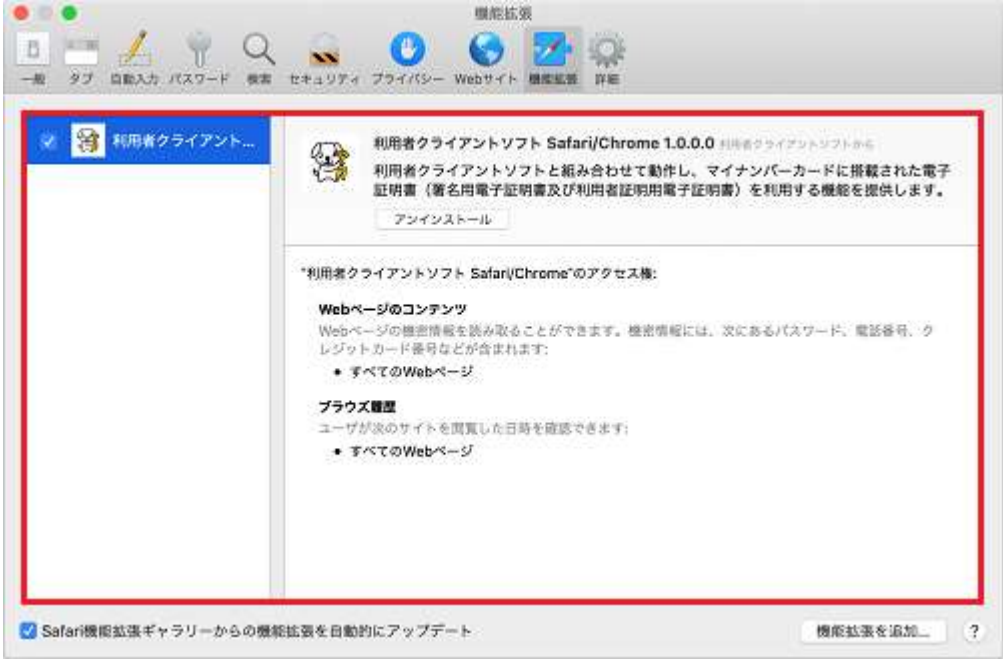

#### <span id="page-14-0"></span>第5章 JPKI 利用者クライアントソフト Chrome 拡張機能のインストール

利用者クライアントソフト Safari/Chrome 対応版を Chrome ブラウザで利用するには、 Chrome ウェブストアから『利用者クライアントソフト Safari/Chrome』をインストールし てください。

Chrome 拡張機能は、利用するユーザ毎にインストールが必要となります。

本手順書[「第3章](#page-7-0) JPKI [利用者ソフトのインストール」](#page-7-0)のインストール完了画面で表示 される以下の URL を Chrome ブラウザに入力してください。

Chrome ブラウザをデフォルトブラウザに設定している場合にはインストール完了画面の URL クリックで(1)が表示されます。デフォルトブラウザが Safari の場合は Safari で表示 されるので下記 URL を Chrome ブラウザで入力してください。

Chrome ウェブストア『利用者クライアントソフト Safari/Chrome』公開 URL: [https://chrome.google.com/webstore/detail/](https://chrome.google.com/webstore/detail/利用者クライアントソフト-safarichrome/ohpbmodknobiceihkdlkpkpclhandiea?hl=ja)利用者クライアントソフト-safarichrome/ohpbmo [dknobiceihkdlkpkpclhandiea?hl=ja](https://chrome.google.com/webstore/detail/利用者クライアントソフト-safarichrome/ohpbmodknobiceihkdlkpkpclhandiea?hl=ja)

(1) Chrome ウェブストアの『利用者クライアントソフト Safari/Chrome』を表示します。

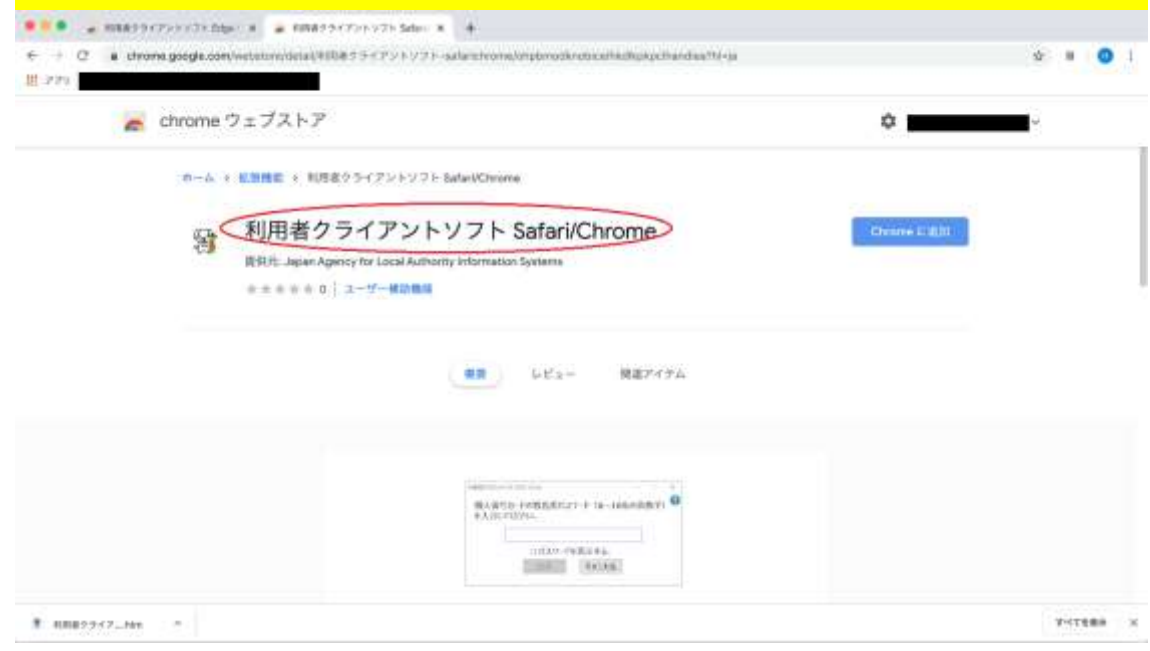

(2) 【Chrome に追加する】ボタンをクリックしてください。

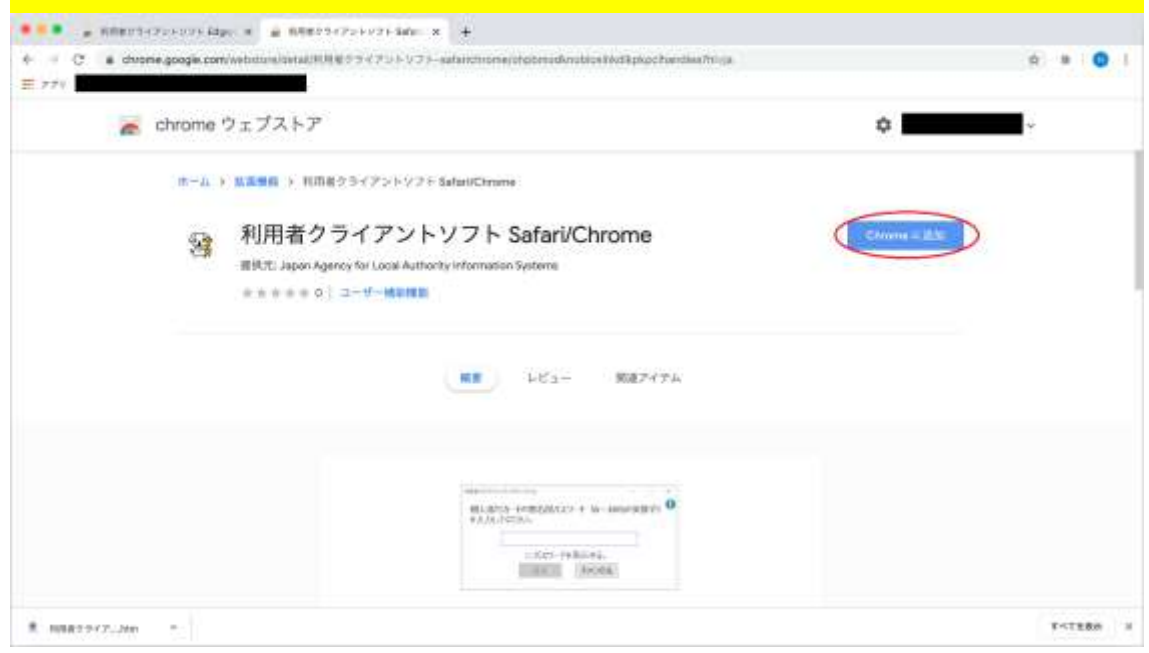

表示された確認ダイアログの【拡張機能を追加】ボタンをクリックしてください。

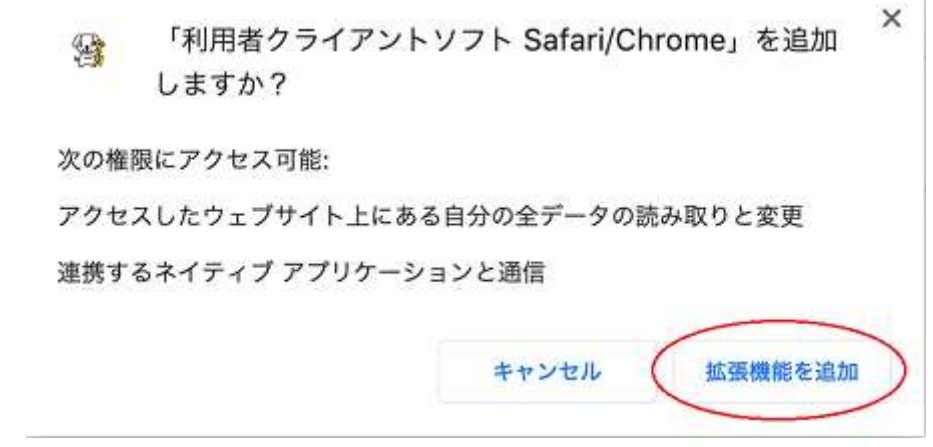

(3) クリックしたボタンが【Chrome から削除します】に変更されるとインストールが完了 となります。

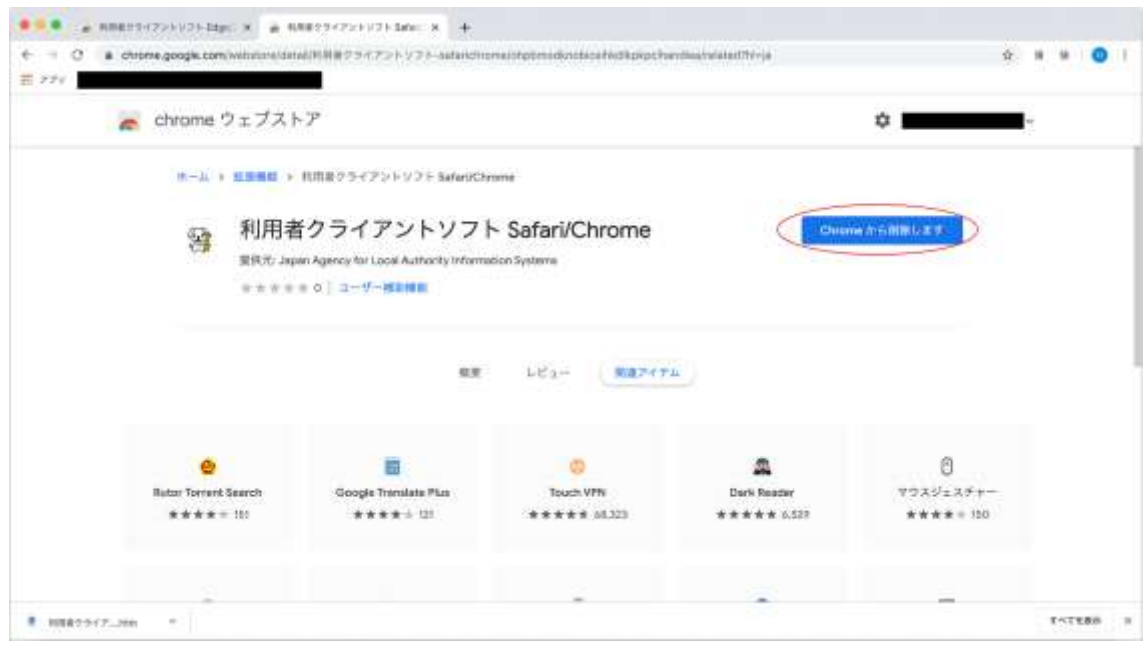

# <span id="page-17-0"></span>第6章 JPKI 利用者ソフトの起動

(1) 公的個人認証サービスの電子証明書が格納された IC カードを IC カードリーダライタに 挿入します。

(注意事項)

IC カードリーダライタを接続して IC カードを挿入すると、以下のキーチェーン パスワー ド入力ダイアログが表示される場合があります。

一度 IC カードを抜いてキャンセルボタンを押下してください。

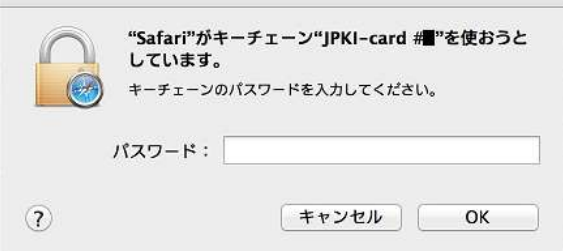

(2) Finder 等から[アプリケーション]→[ユーティリティ]→[公的個人認証サービス]を選 択し、[JPKI 利用者ソフト]をダブルクリックして起動します。(本章では、OS X 10.15 をお使いの場合の例を示します。)

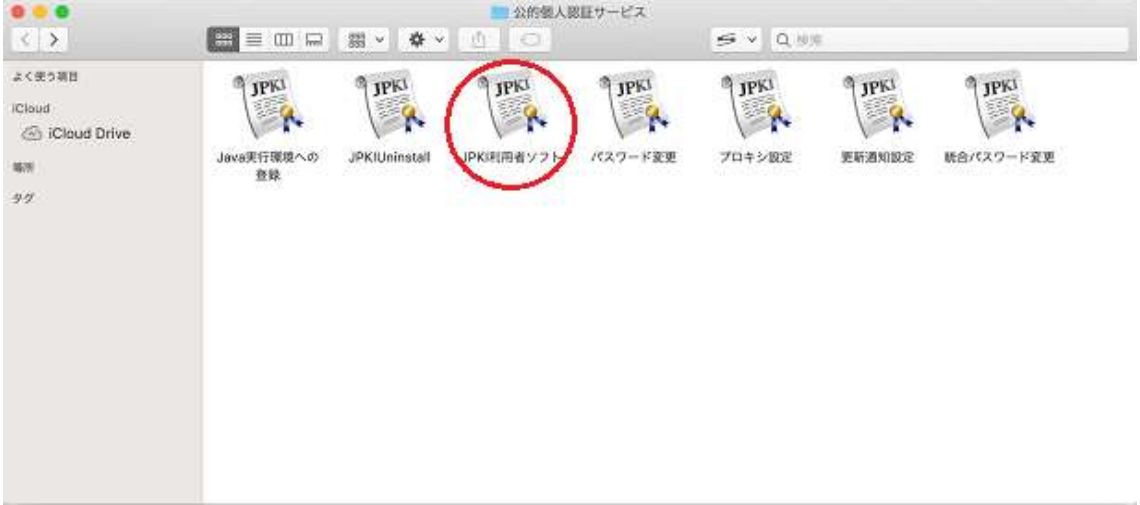

(注意事項)

JPKI 利用者ソフトのバージョンアップ等で、インストール前にアンインストールを行った 場合、Dock や Launchpad にはアンインストールされた古い JPKI 利用者ソフトが表示されて いる場合があります。

必ず Finder 等から[アプリケーション]→[ユーティリティ]→[公的個人認証サービス]→ [JPKI 利用者ソフト]を起動してください。

(3) メニュー画面が表示されますので、【自分の証明書(U)】ボタンをクリックします。

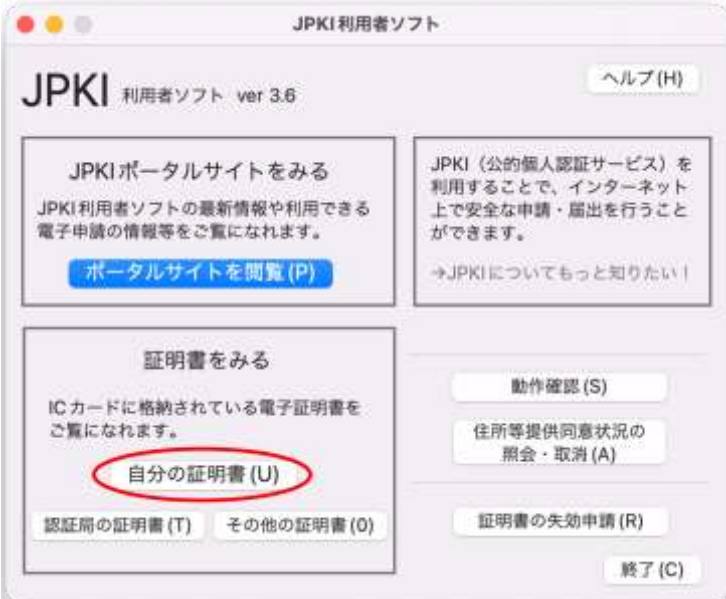

(4) 証明書選択ダイアログが表示されます。証明書を選択し、【OK】ボタンをクリックしま す。

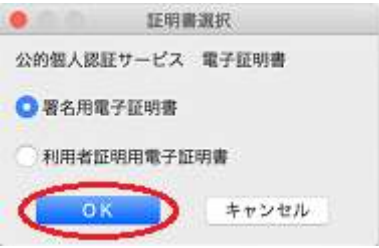

(5) パスワードの入力ダイアログが表示されます。公的個人認証 署名用パスワードまたは 公的個人認証 利用者証明用パスワードを入力し、【OK】ボタンをクリックします。(画 像は公的個人認証 署名用パスワードのものを使用しています。)

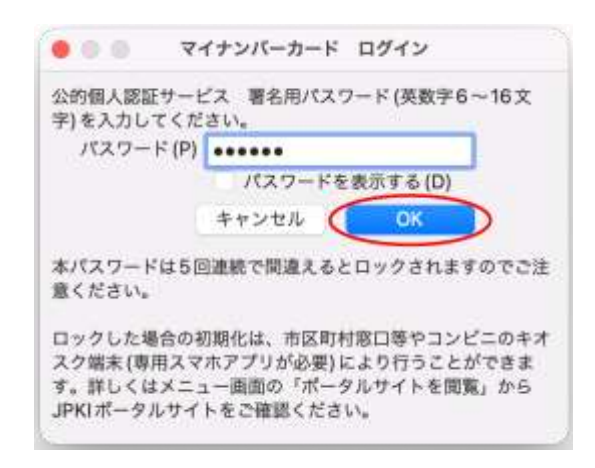

(6) IC カードに格納された自分の電子証明書の内容が表示されます。 (氏名の大括弧「[]」内は旧氏を示す。氏名の括弧「()」内は通称を示す。)

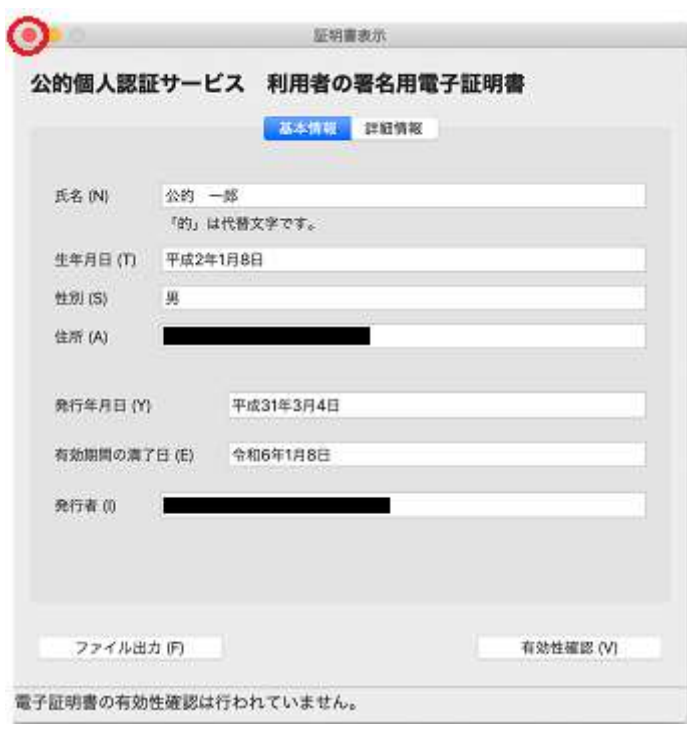

正しく表示された場合は、【×】ボタンを押して証明書表示画面を閉じてください。

(注意事項)

正しく表示されない場合は、IC カードリーダライタのセットアップが正しく行われていな いこと等が考えられます。セットアップ手順等に誤りがないことを確認してください。

エラーの詳細については JPKI ポータルサイトをご確認ください。

- $\bullet\bullet\circ$ JPKI利用者ソフト ヘルプ(H) JPKI RIBWY7+ ver 3.6 JPKI (公的個人認証サービス)を JPKIポータルサイトをみる コート(公のMAXAGEA)<br>利用することで、インターネット<br>上で安全な申請・届出を行うこと JPKI利用者ソフトの最新情報や利用できる 電子申請の情報等をご覧になれます。 ができます。 ポータルサイトを閲覧(P) D →JPKIについてもっと知りたい! C 証明書をみる 助作確認(S) ICカードに格納されている電子証明書を<br>ご覧になれます。 住所等提供同意状況の 图会 · 取消(A) 自分の証明書(U) 認証局の証明書 (T) その他の証明書 (0) 証明書の失効申請(R) 終了(C)
- (7) メニュー画面に戻りますので、各機能の詳細な操作手順を知りたい場合はヘルプや JPKI ポータルサイトを参照してください。

# <span id="page-21-0"></span>第7章 JPKI 利用者ソフトのアンインストール

JPKI 利用者ソフトのアンインストールを行います。(本章では、OS X 10.15 をお使いの 場合の例を示します。)

利用者クライアントソフトのアンインストールを行うと『利用者クライアントソフト Safari/Chrome 対応版』及び『Safari 拡張機能』もアンインストールされます。 必ず管理者権限のユーザでログインし、アンインストールを行ってください。

- (1) Mac 上で起動しているすべてのソフトウェアを終了します。(それぞれのソフトウェア の終了方法については、ソフトウェアに付属のマニュアルを参照してください。)
- (2) Finder 等から[アプリケーション]→[ユーティリティ]→[公的個人認証サービス]を選 択し、[JPKIUninstall]をダブルクリックして起動します。

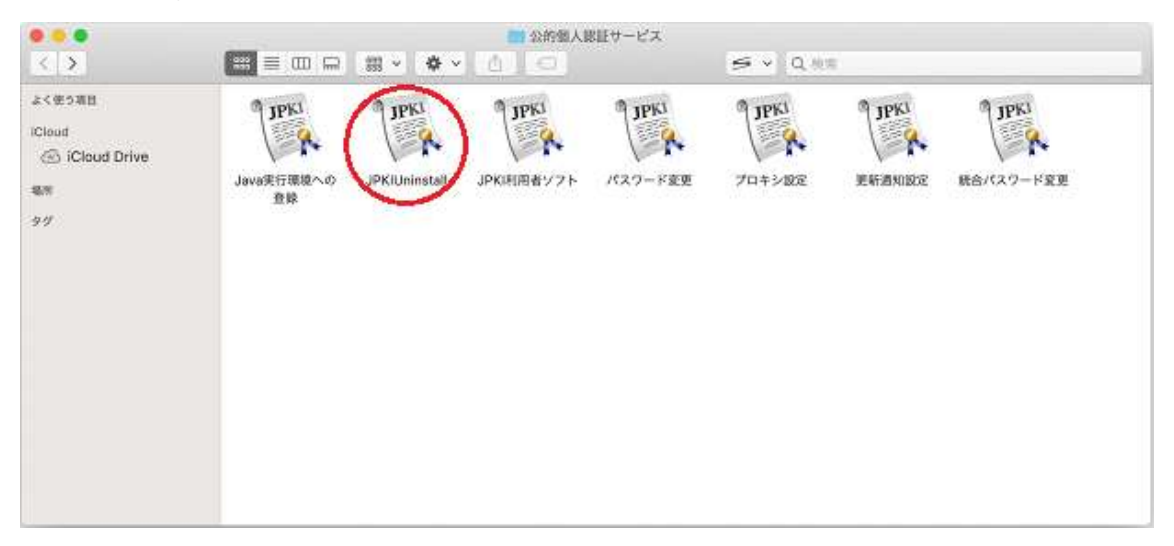

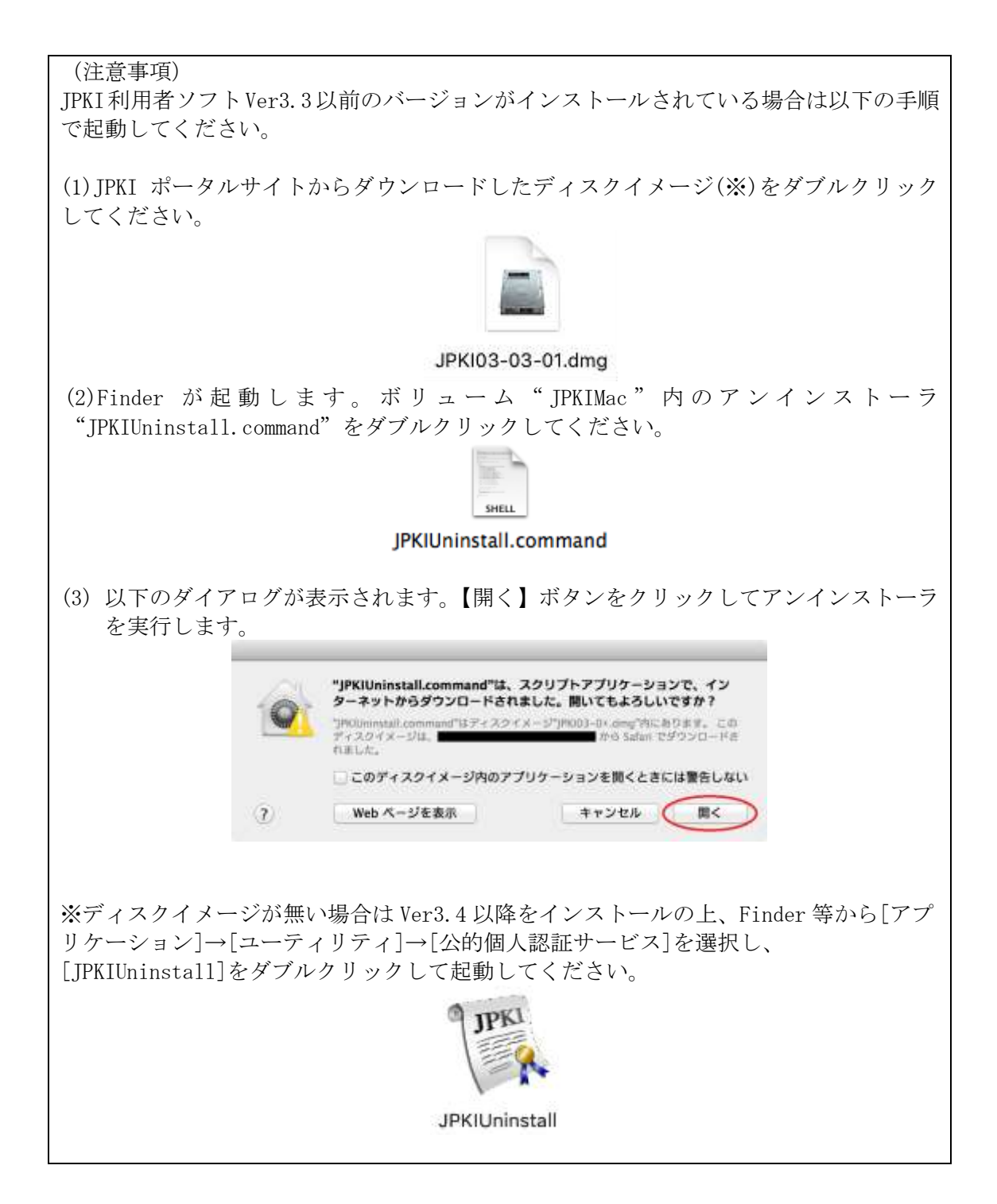

(4) Terminal が起動します。"Y"を入力し、【enter】キーを押下してアンインストールを 開始します。

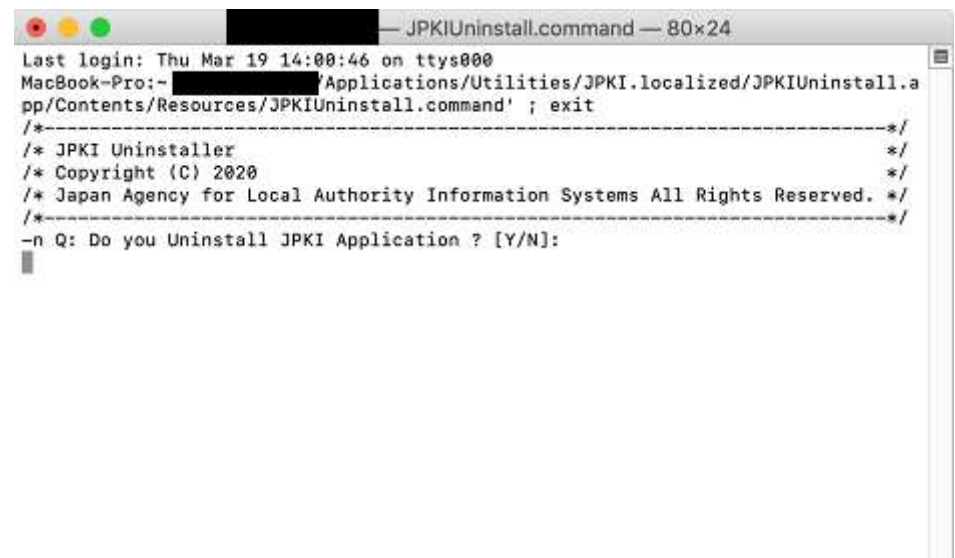

(5) パスワードの入力を求められるので、管理者権限のユーザのパスワードを入力し、 【enter】キーを押下してください。

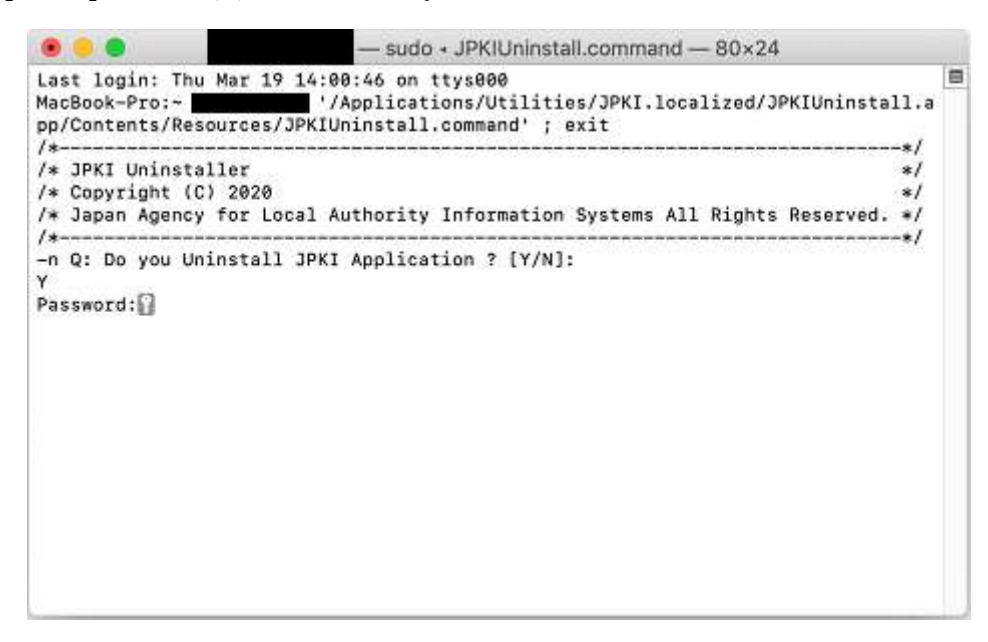

(6) アンインストールが完了しました。ウインドウの【×】ボタンをクリックしてアンイ ンストールを終了してください。

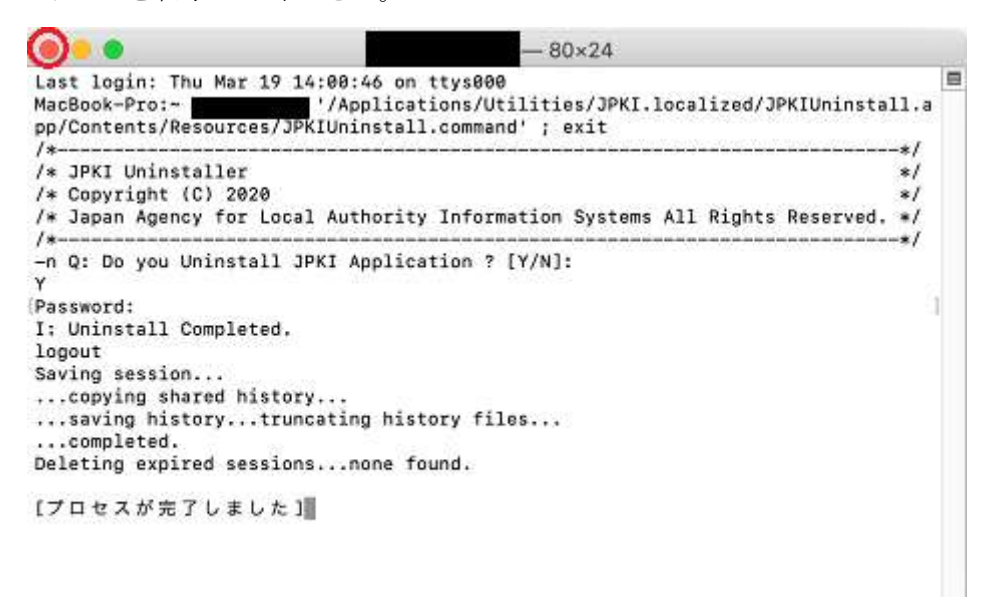

# <span id="page-25-0"></span>第8章 JPKI 利用者クライアントソフト Chrome 拡張機能のアンインストール

利用者クライアントソフトのブラウザ拡張機能は、利用するブラウザからアンインス トールしてください。(本章では、MacOS 10.15 で Chrome ブラウザでお使いの場合の例を示 します。)

(1) Chrome ブラウザを開いて、『Google Chrome の設定>その他ツール>拡張機能』をク リックします。

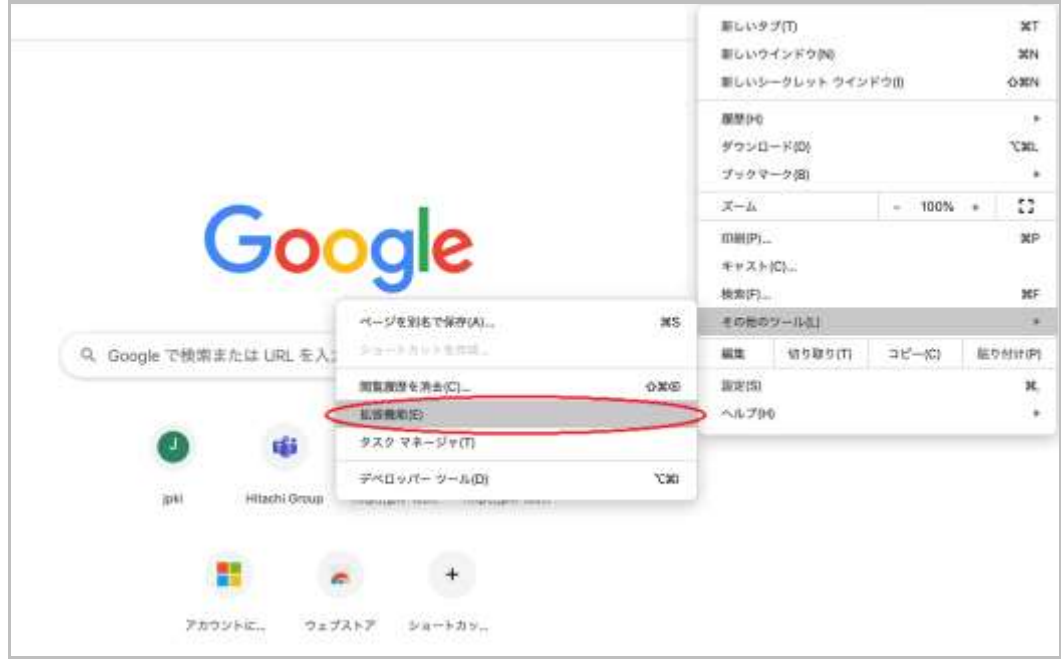

(2) 利用者クライアントソフト Safari/Chrome の【削除】ボタンをクリックします。

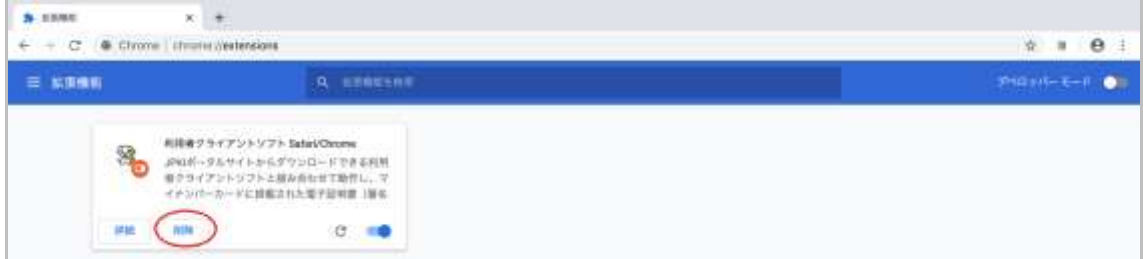

確認ダイアログの【削除】ボタンをクリックします。

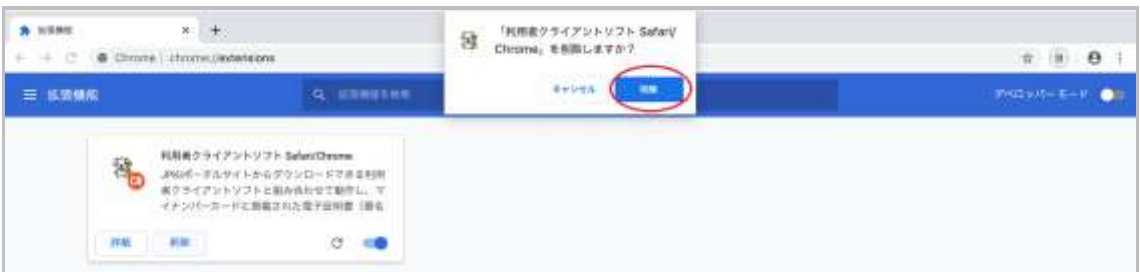

(3) 利用者クライアントソフト Safari/Chrome が表示されないことを確認し、完了となり ます。

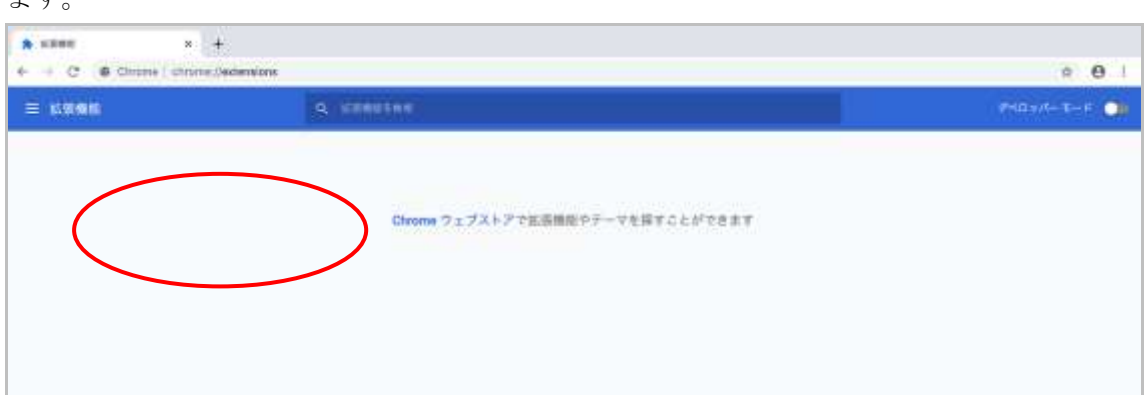

## <span id="page-27-0"></span>第9章 JPKI 利用者ソフトのバージョン確認

JPKI 利用者ソフトのバージョン確認を行います。(本章では、OS X 10.15 をお使いの場 合の例を示します。)

- (1) JPKI 利用者ソフトを起動します。[\(第6章](#page-17-0) を参照してください。)
- (2) 「JPKI 利用者ソフト」のウインドウをアクティブ(クリックする)にし、画面左上の 「JPKI 利用者ソフト」の文字をクリックしてください。サブメニューが表示されます。

● JPKI利用者ソフト

(3) サブメニューから「JPKI 利用者ソフトについて」をクリックしてください。新しいウ インドウが開きます。

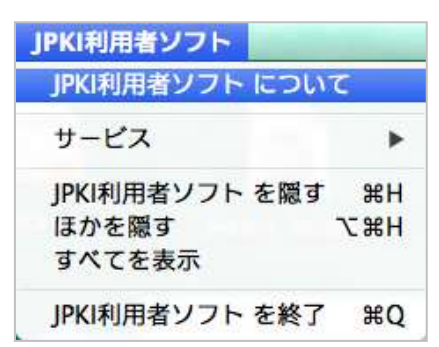

(4) ご使用のバージョンを確認してください。ウインドウの【×】ボタンをクリックして 終了してください。

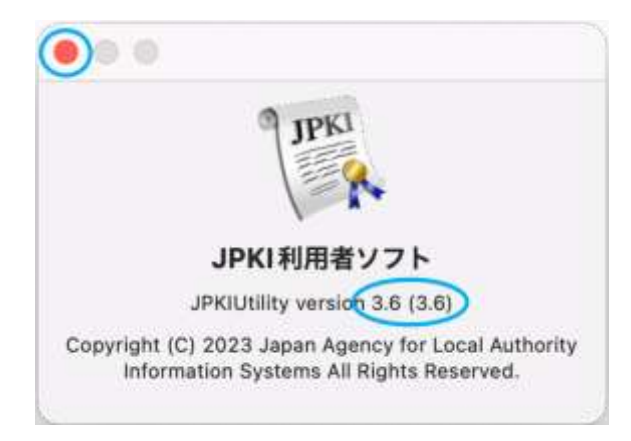

# <span id="page-28-0"></span>付録1.更新通知設定の変更方法について

インストール後に更新通知設定を変更する場合は、下記手順で変更を行ってください。

(1) Finder 等から[アプリケーション]→[ユーティリティ]→[公的個人認証サービス]を選 択し、[更新通知設定]をダブルクリックして起動します。(付録では、OS X 10.15 を お使いの場合の例を示します。)

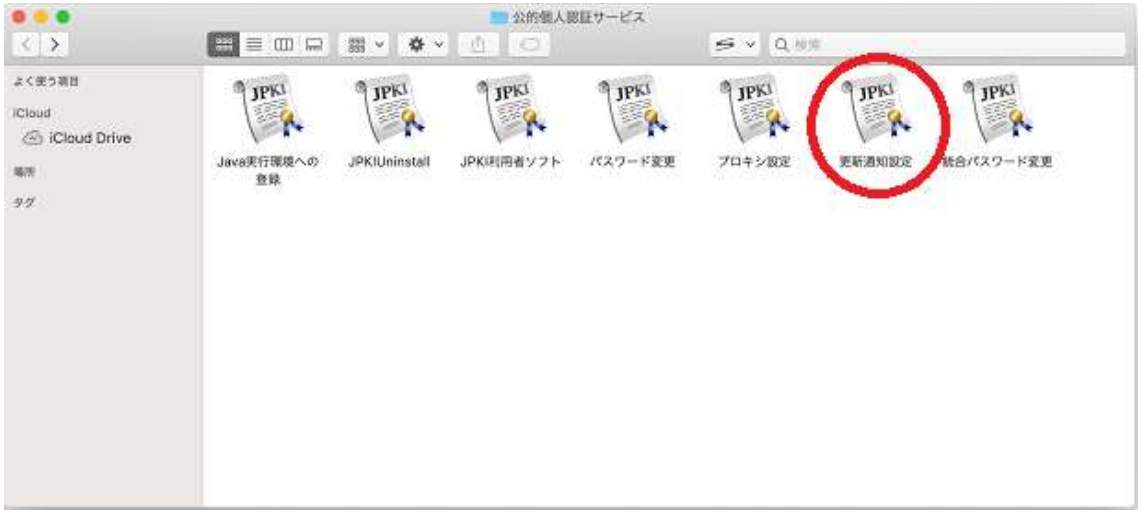

(2) 更新通知を有効にする場合は【はい】ボタンをクリックしてください。 無効にする場合は、【いいえ】ボタンをクリックしてください。

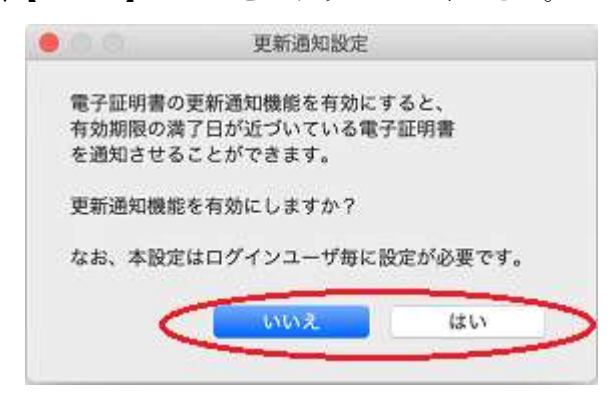

(3) 【はい】ボタンをクリックした場合、確認画面が表示されます。【OK】ボタンをクリッ クしてください。

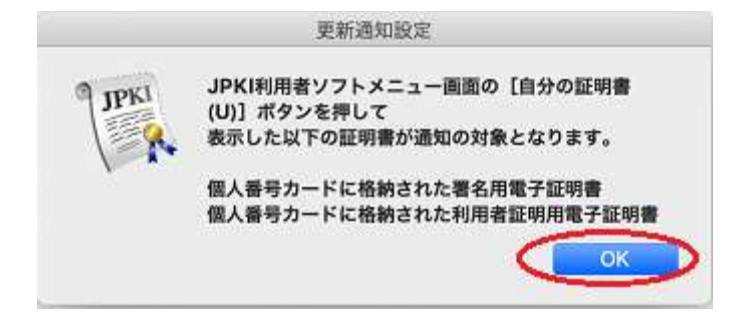

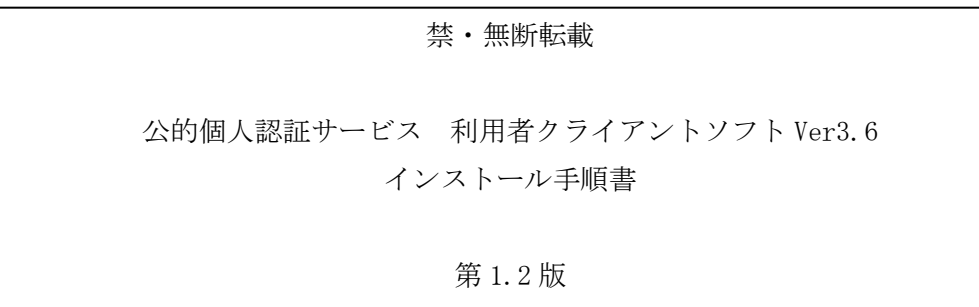

(注意事項)

- ※利用者クライアントソフトの著作権は、総務省、地方公共団体情報システム機 構が保有しており、国際著作権条約及び日本国の著作権関連法令によって保護 されています。
- ※利用者クライアントソフトの利用に当たっては、次に掲げる行為を禁止します。
	- (1) 利用者クライアントソフトを電子署名に係る地方公共団体情報システ ム機構の認証業務に関する法律において制限されている電子証明書の 用途で利用すること。
	- (2) 利用者クライアントソフトに対し、総務省、地方公共団体情報システ ム機構に許可なく改造等を行うこと。
- ※総務省、地方公共団体情報システム機構は、利用者が利用者クライアントソフ トを利用したことにより発生した利用者の損害及び利用者が第三者に与えた損 害について、一切の責任を負いません。
- ※商標については次の通りです。
	- (1) Macintosh、Mac、MacOS、OS X および Safari は、米国およびその 他の国で登録されている Apple Inc.の登録商標です。
	- (2) Google Chrome は、米国およびその他の国で登録されている Google Inc.の登録商標です。
	- (3) その他、記載されている会社名、製品名等は、各社の登録商標また は商標です。